# The Magnifi Widget for WordPress: Set Up Guide

# Contents

| First Steps/Installation/Registration1                                       |
|------------------------------------------------------------------------------|
| Widget Preset Configurations                                                 |
| Embedding the Widget on Wordpress                                            |
| Prerequisites and Customizations                                             |
| How-To (Basic Customizations)                                                |
| Change Meeting Room and Lobby Background and Text Colours4                   |
| Set Recording and Dial-In Options5                                           |
| Set How Missed Incoming Customer Service Calls Are Handled5                  |
| Setting Host Availability (before embedding Request A Meeting configuration) |
| Using the Widget after Embedding                                             |
| Customer Support Presets                                                     |
| Instant Meeting Preset7                                                      |
| Schedule Meeting Preset7                                                     |
| Request a Meeting preset                                                     |

## First Steps/Installation/Registration

- 1. Install the WordPress Plugin. You can install the Plugin two ways:
  - Visit <u>https://wordpress.org/plugins/magnifi-widget/</u> to download the Zip file. Then, on your WordPress dashboard, navigate to Plugins/Add New. Select "Upload Plugin", choose the Zip file you just downloaded, and click on "Install now". When installation is done, click "Activate".
  - OR within your WordPress Dashboard, navigate to Plugins/Add New. Search by keyword for "Magnifi", then click "Install Now" on the Magnifi Widget. Once installed, navigate to Plugins, scroll to find the Magnifi Plugin, and click on "Activate"
- 2. Navigate to the Magnifi menu option in the left panel of your WordPress Dashboard.
  - If you are not yet a Widget user, click on the link at the bottom: Don't have an account? Register. Registration includes signing up for a Widget Subscription, which is required to use the Widget.
  - If you already have a Widget Subscription, sign in here using your email address and password.

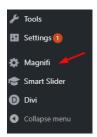

| Magnifi Widget Set              | tings               |                   |                                    |
|---------------------------------|---------------------|-------------------|------------------------------------|
| Preset Configurations           | Preset Configuratio | n Short Code      | Preset Configuration Description   |
| No Data                         |                     |                   |                                    |
|                                 |                     |                   |                                    |
| Widget ID                       | Widget Name         | Widget Short Code | User Management                    |
| No Data                         |                     |                   |                                    |
| Email:                          |                     |                   |                                    |
| Password:                       |                     |                   |                                    |
| Sign In                         |                     |                   | here to Register<br>Widget account |
| Don't have an account? Register |                     |                   |                                    |

Once you have signed up for a Widget Subscription, return to the Magnifi tab on your WordPress
Dashboard. Use the email and password you used for your Widget Subscription to Sign in on this tab.
The Plugin will then download the full slate of Preset Widget Configurations to your WordPress
account.

# Widget Preset Configurations

- 4. The Magnifi Widget WordPress Plugin comes with pre-set configurations. Each one has an icon or interactive iframe that will be automatically embedded:
  - **Customer Support Request Meeting:** An "incoming call" style configuration that allows people to call your staff for customer support. Missed calls are routed to a Request Meeting page where the caller can schedule a follow-up meeting with Customer Support at a time convenient for both.
  - **Customer Support Message Form:** An "incoming call" style configuration that allows people to call your staff for customer support. Missed calls are routed to an online form where the caller can leave a typed message which will be delivered via email to the appropriate staff member.
  - **Customer Support Redirect:** An "incoming call" style configuration that allows people to call your staff for customer support. Missed calls are routed to a specific webpage set by the meeting host.
  - Instant Meeting: Open a video window and invite attendees via SMS or email. This meeting takes place immediately.
  - Schedule Meeting: As meeting host, book a video meeting for a future date and time, and invite a group of attendees via SMS or email.

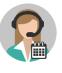

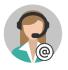

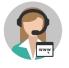

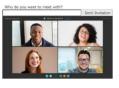

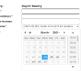

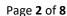

• **Request Meeting:** Embed a public facing calendar on a webpage with a date & time selector. Clients/customers can use that calendar to request a future video meeting with a host. This option uses email only. (*NOTE: Requires Account Host to set their Availability before using. See Step 14 for more information*)

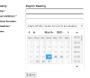

# Embedding the Widget on WordPress

- 5. Each Preset Configuration has a shortcode. The shortcodes are how you tell WordPress where to embed the Widget on the site, and which Widget to embed. Copy the Short Code for the Widget you'd like to embed.
- 6. On your Dashboard, navigate to the Page or Post where you'd like to embed the Widget.
  - You can drop the shortcode for the Preset Configuration in a code block or a paragraph block. Below left is an example of a shortcode typed into an Edit block in WordPress.
  - To the right is that same page as it looks once published, with the Preset Configuration of the Widget deployed and ready to use.

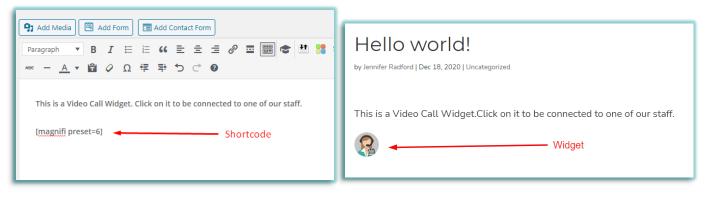

7. Widget location within a block can be further adjusted using Custom CSS. The ID for a Widget Preset Configuration is "widget-preset-x" (where x = the widget number assigned by WordPress on the Magnifi screen). In our example above, we used [magnifi preset=6] so the ID for that Widget for CSS purposes would be "widget-preset-6"

# **Prerequisites and Customizations**

- 8. Preset configurations include customization options which must be set in the Widget Admin interface. These customizations include:
  - Background colour of the Video Meeting and Lobby
  - Text colour of the Video Meeting and Lobby
  - Recording calls
  - Providing a dial number for meeting attendees who do not have access to a computer
  - For all Customer Support presets, the host can set how missed calls will be handled
  - For the Customer Support Request A Meeting preset, the host must set their availability in the Widget Admin interface (see **Step 14** for more information)

## How-To (Basic Customizations)

9. Navigate to <u>https://widget.magnifi.io/</u> and sign in using your Widget Subscription credentials. After you sign in you will see the Welcome Screen.

| <b>M</b> agnifi           |                                                                        | Feedback 🔗 Welcome, Jennifer 🚑                                  |
|---------------------------|------------------------------------------------------------------------|-----------------------------------------------------------------|
| Welcome Screen            | WELCOME to the N                                                       | IAGNIFI WIDGET                                                  |
| 🗇 Widget Management       | Start an INSTANT MEETING                                               | Schedule a FUTURE MEETING                                       |
| ⇔ Groups >                |                                                                        |                                                                 |
| 🛱 Calendar Integrations ゝ | Jump Right In                                                          | Shape your Destiny                                              |
| 🗄 Meetings >              | OR, <b>show me how</b> to add this capability to my website: <b>()</b> | OR, show me how to add this capability to my website: ()        |
| 쒛 Settings >              |                                                                        |                                                                 |
|                           | WORDPRESS                                                              | OTHER WEBSITES                                                  |
|                           | Show me how to do it                                                   | Show me how to do it                                            |
|                           | Magnifi My WordPress                                                   | Magnifi My Website                                              |
|                           | Add Magnifi video capability to my WordPress website                   | Add Magnifi video capability to my Javscript-supporting website |
|                           |                                                                        |                                                                 |
|                           | CUSTOMIZE                                                              | Need HELP?                                                      |
|                           | Show me how (Logo, Colours) Show me how (User Options)                 |                                                                 |
|                           | Unlock My Design Skills Share With My Team                             | Help Desk                                                       |
|                           | Customize your logo, background & font Customize Users for your Widget | Visit our Help Desk for Widget Instructions & Support           |
|                           | colour, recording options, etc.                                        | Still have questions? Please reach out to support@magnifi.io    |
|                           |                                                                        |                                                                 |
|                           |                                                                        |                                                                 |

 Click on the Unlock My Design Skills button lower left section of page. This will take you to the Widget Management Screen where each of your Preset Configurations are listed. To perform Basic Customizations, choose the Preset Configuration you'd like edit and click on Customize under Actions

|           | Name                                          | Capabilities                                                  | Actions                                          |
|-----------|-----------------------------------------------|---------------------------------------------------------------|--------------------------------------------------|
| M<br>Pres | Customer Support - Message<br>Form<br>et Name | Call - Allow inbound video calls.     Click Here to Customize | Customize<br>Ciew Meetings<br>Copy Embed<br>Code |

# Change Meeting Room and Lobby Background and Text Colours

11. This will open the Edit view of the specific Preset Configuration. Scroll down until you come to the Settings section, where you can customize Meeting room Background and Text colours:

| Settings |                         |
|----------|-------------------------|
|          | LOBBY BACKGROUND COLOUR |

Both of these options can be adjusted using a Colour Picker. User can enter the RGB codes for a colour, or choose a colour visually using the pointer and sliders.

| LOBB | BY BACK | GROUND | COLOUF | 2 |         |
|------|---------|--------|--------|---|---------|
| o    |         |        |        |   |         |
|      |         |        |        | 0 |         |
| ð    |         | _      | 0      |   |         |
|      | 10      | 72     | 12     |   | AULT)   |
|      | R       | G      | В      | ¢ | Magnifi |

## Set Recording and Dial-In Options

12. Scroll further down the Edit screen until you see a series of options with empty Checkboxes.

- To record the meeting, place a check in the **Record Meeting** box.
- To ensure users without access to a computer can participate, place a check in the box beside **Provide Dial In Number For Calls**

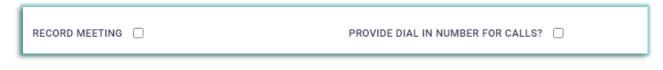

#### Set How Missed Incoming Customer Service Calls Are Handled

13. Right below the Recording Options are the **Missed Call Options**. Each of the three Customer Support Presets have the appropriate option preselected, so you don't need to change that.

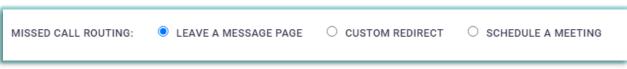

However, the **Customer Support – Custom Redirect** preset requires that you provide a webpage URL. We've autofilled it with our website (<u>https://magnifi.io</u>), but you should replace that with the URL of the webpage you like your callers to be directed to in the event of a missed call

| MISSED CALL ROUTING:    | ○ LEAVE A MESSAGE PAGE | CUSTOM REDIRECT | ○ SCHEDULE A MEETING                                         |
|-------------------------|------------------------|-----------------|--------------------------------------------------------------|
| URL https://magnifi.io/ | +                      |                 | webpage you'd like your callers<br>e event of a missed call. |

NOTE: Remember to click SAVE after you finish customizing.

## Setting Host Availability (before embedding Request a Meeting configuration)

14. In order for the Request a Meeting configuration to function properly, the Account Host must first set their availability in the Widget Admin interface. Sign in at <a href="https://widget.magnifi.io/">https://widget.magnifi.io/</a>, then navigate to Settings/Availability. The settings default to "Unavailable".

| Weekly Recurring Office Hours |             |             |             |             |             | C Edit      |
|-------------------------------|-------------|-------------|-------------|-------------|-------------|-------------|
| MON                           | TUE         | WED         | THU         | FRI         | SAT         | SUN         |
| Unavailable                   | Unavailable | Unavailable | Unavailable | Unavailable | Unavailable | Unavailable |

| Office Hours    |                         | Switch t                       | o AVAILBILITY ×           |
|-----------------|-------------------------|--------------------------------|---------------------------|
| Select day of w | eek Select Star         | t and end time of availability | O UNAVAILABLE   AVAILABLE |
| Day of Week     | Start Time              | End Time                       |                           |
| Monday 🗸        | 10:00                   | 12:00                          |                           |
|                 | To add another entry, c | lick +Add                      |                           |
|                 | Click Save w            | hen done                       | + Add Save                |

Click on the **Edit** button to make changes, and click **Save** when you are done.

## Using the Widget after Embedding

#### **Customer Support Presets**

15. To use a **Customer Support** preset configuration:

- The Host must have the Widget Admin open in a tab on their computer, and be signed into the Widget Admin interface to receive a call. Missed calls will be handled as specified by the preset.
- The caller clicks on the Widget icon on the live webpage.
- A small box will appear overlaid on the icon that says "VideoCall Us Now."
- The caller clicks on that box to launch the VideoCall.

• Caller enters a name of their choice in the Name popup, and clicks on Start Call.

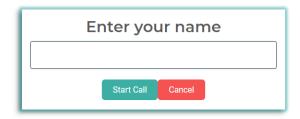

#### **Instant Meeting Preset**

#### 16. The Instant Meeting preset embeds with the following interactive image

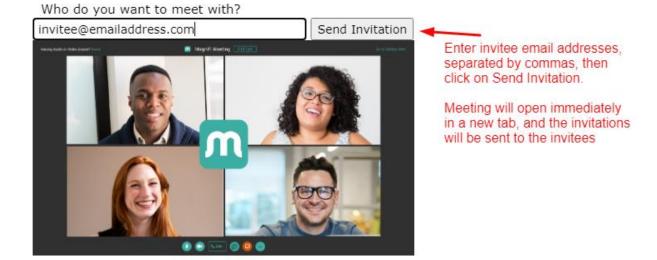

#### Schedule Meeting Preset

17. The Schedule Meeting preset is intended to be embedded on an internal or password-protected page, allowing the Host to book a video meeting for a future date and time, and invite a group of attendees via SMS or email. It embeds with the following interactive calendar form:

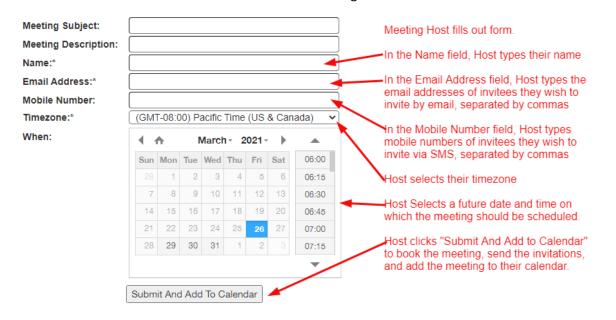

### Request a Meeting preset

18. The Request a Meeting preset embeds a public-facing calendar on a webpage with a date & time selector. Clients/customers can use that calendar to request a future video meeting with a host. This option uses email only. NOTE: Host must have set their weekly availability (Settings/Availability) to use this form. It embeds with the following interactive calendar form:

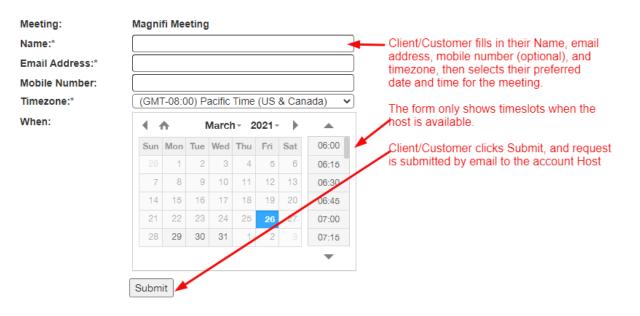